### **Instrukcja instalacji nowszej wersji oprogramowania DIS ( Dental Imaging Software) na komputerze.**

Otrzymali Państwo płytę CD z najnowszą wersją oprogramowania Dental Imaging Software.

**UWAGA:** proszę odłączyć RVG/kamerę od komputera na czas instalacji oprogramowania DIS. Aby

uaktualnić oprogramowanie na komputerze, proszę włożyć pierwszą płytę – SUITE -do napędu CD (jeżeli płyta nie uruchomi się automatycznie, uruchamiamy ją plikiem DISSuiteSetup.exe).

- **I. Instalacja pierwszej płyty "SUITE" oprogramowanie.**
- 1. Rozpoczęcie instalacji oprogramowania. Proszę kliknąć "I Agree".

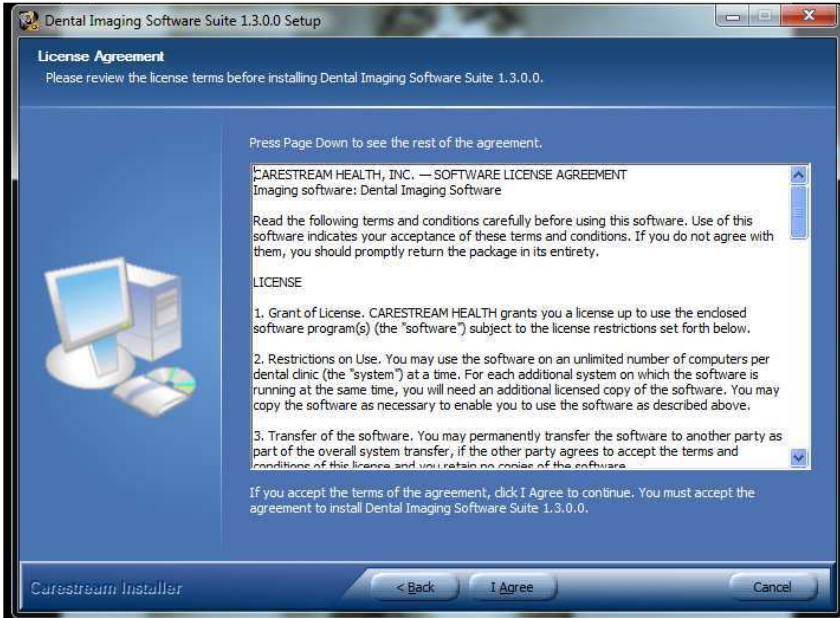

**2. W następnym oknie proszę wybrać ścieżkę docelową do zainstalowania programu:** 

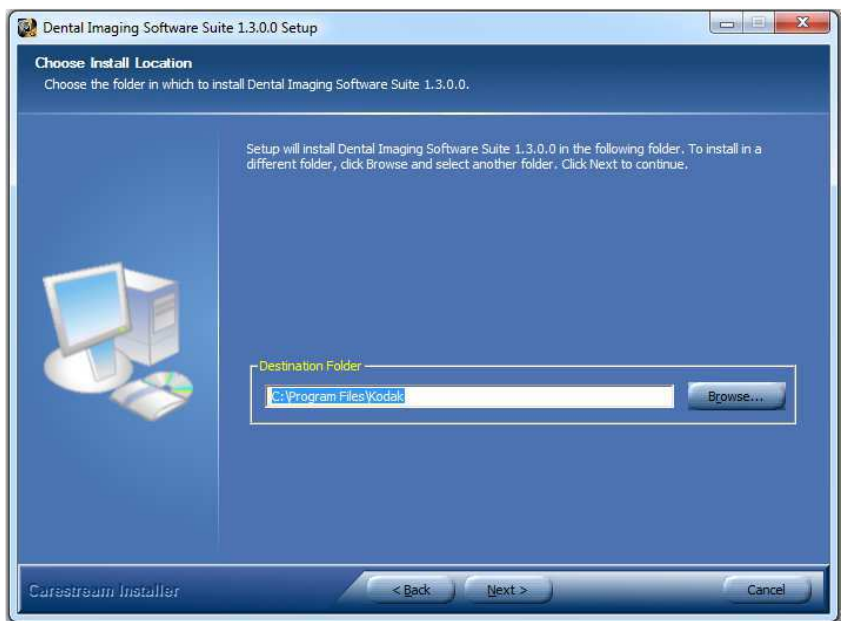

#### **3. Instalacja dodatkowych komponentów:**

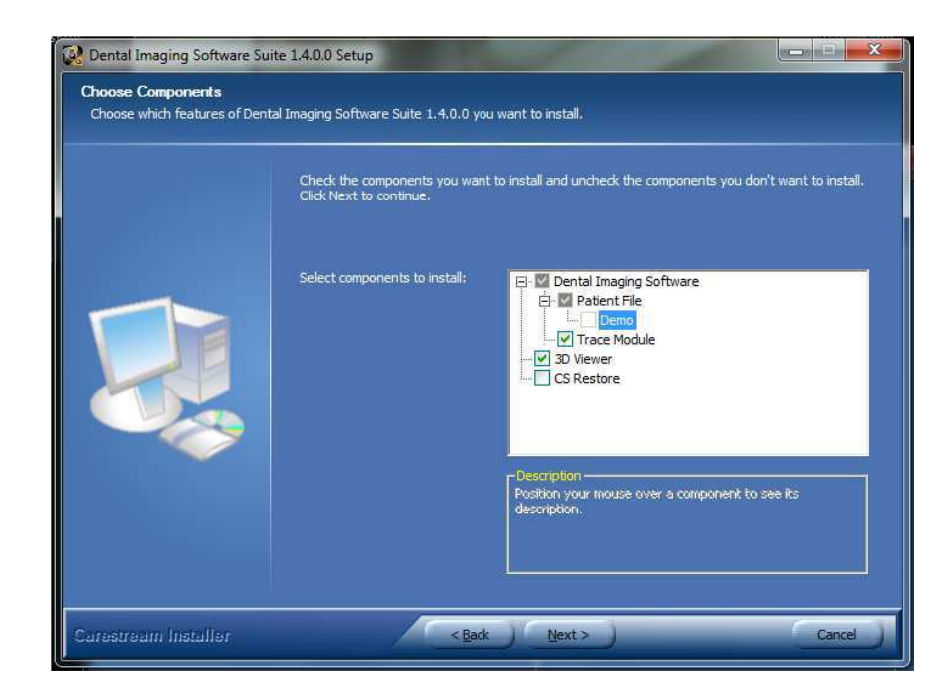

Zaznaczenie danej opcji: DEMO -wgranie przykładowej bazy danych; Trace Module – zainstaluje się moduł do automatycznego tworzenia analiz cefalometrycznych dla zdjęć z apratów CS 9000 i 9300; 3D viewer – przeglądarka do badań tomograficznych/3D; CS Restore – program do projektowania koron CAD/CAM – wymaga dodatkowej płatnej licencji.

**Sugerowana konfiguracja : proszę zaznaczyć Trace Module oraz 3D Viewer.** 

**4. Czy w gabinecie zainstalowany jest dodatkowy program do jego obsługi? (Np. Prodentis, Estomed):** 

**5. Wybór opcji instalowanej przeglądarki 3D.** 

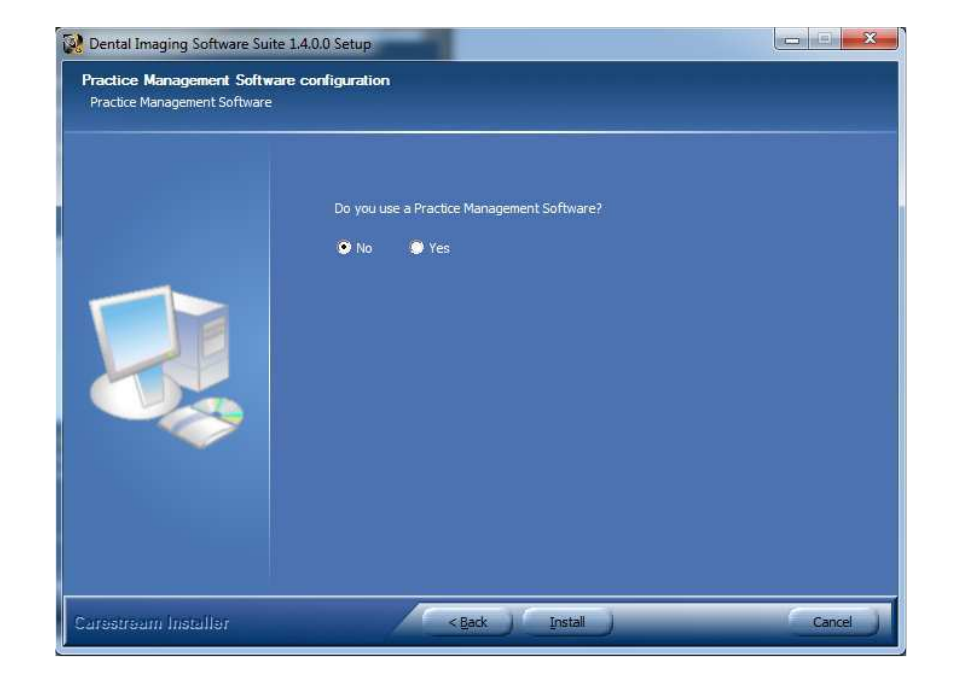

Dental – narzędzia dla stomatologów. ENT – narzędzia dla laryngologów Imaging center – pełna wersja przeglądarki (**OPCJA ZALECANA**).

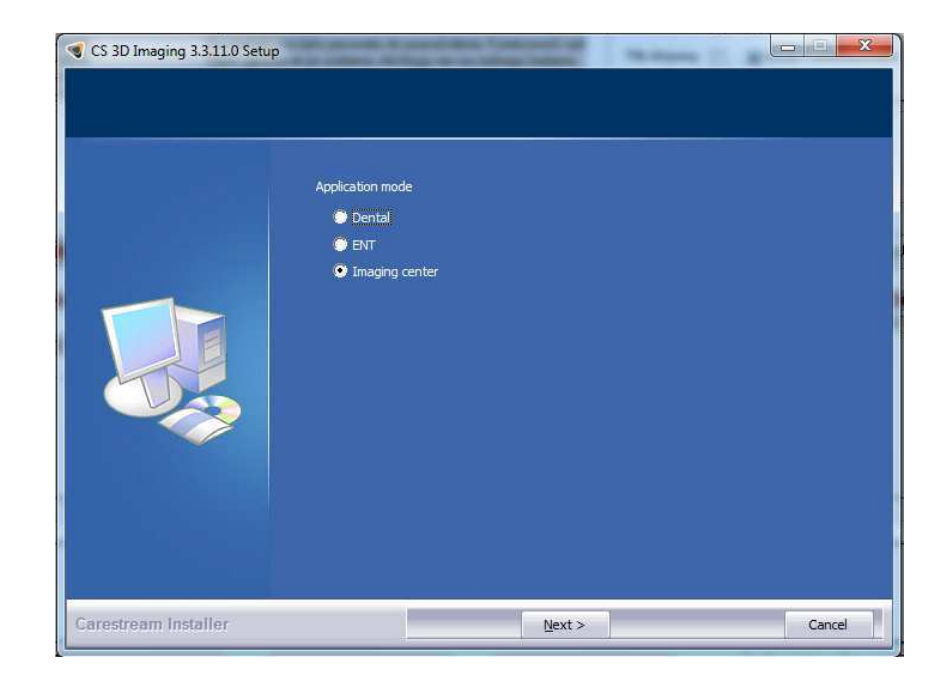

Instalacja pierwszej płyty, "SUITE", zakończona.

# II. Instalacja drugiej płyty "DRIVERS" – sterowniki.

Proszę włożyć drugą płytę – DRIVERS -do napędu CD (jeżeli płyta nie uruchomi się automatycznie, uruchamiamy ją plikiem SetupDrivers.exe).

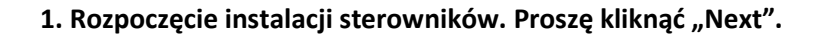

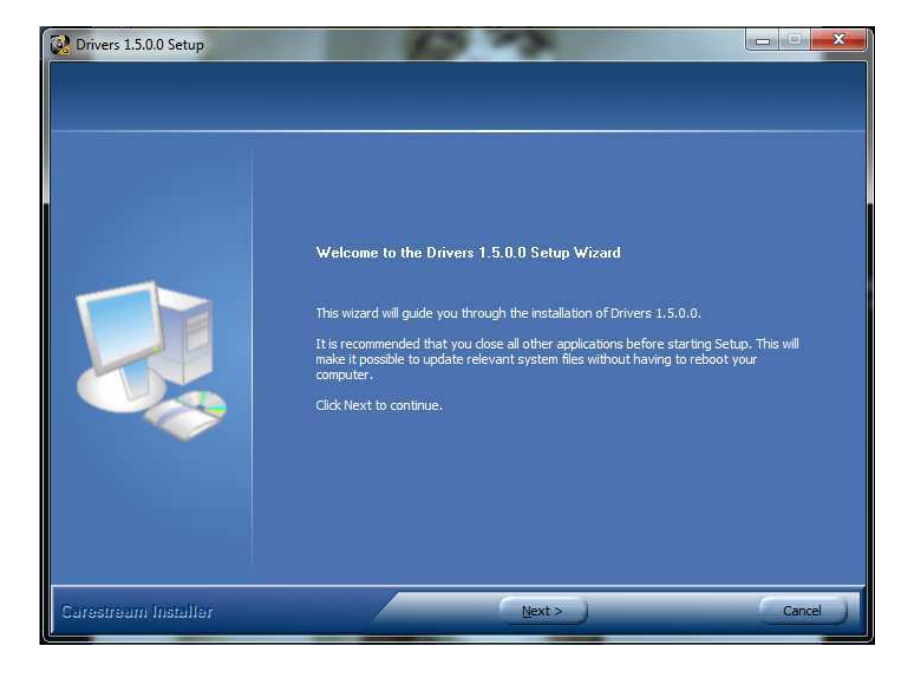

**2. Z listy proszę wybrać urządzenia, które będą podłączone do tego komputera (w przypadku**  radiowizjografii zaznaczamy opcję drugą "RVG Family") i na dole okna klikamy "Install".

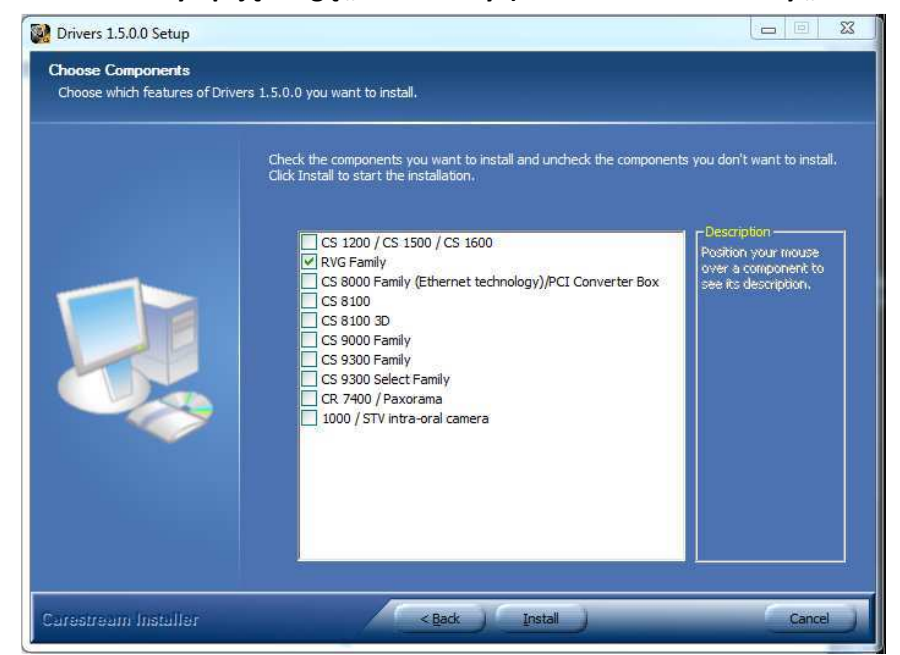

3. Program instaluje potrzebne komponenty, po zakończeniu tego procesu klikamy "Next".

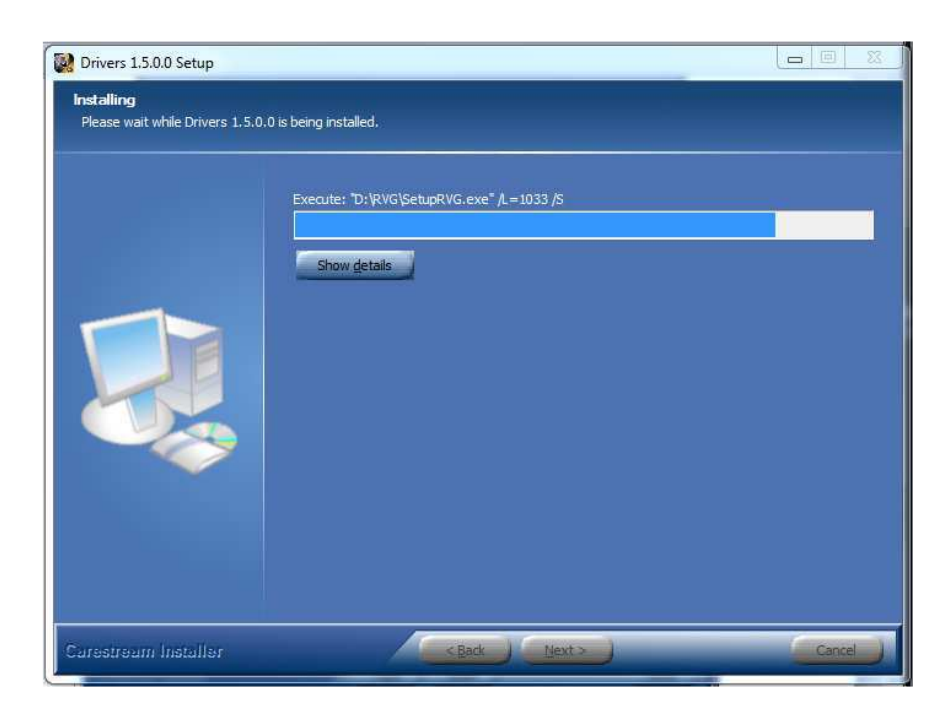

4. Wyświetli się okno powitalne, ponownie akceptujemy je przyciskiem "Next".

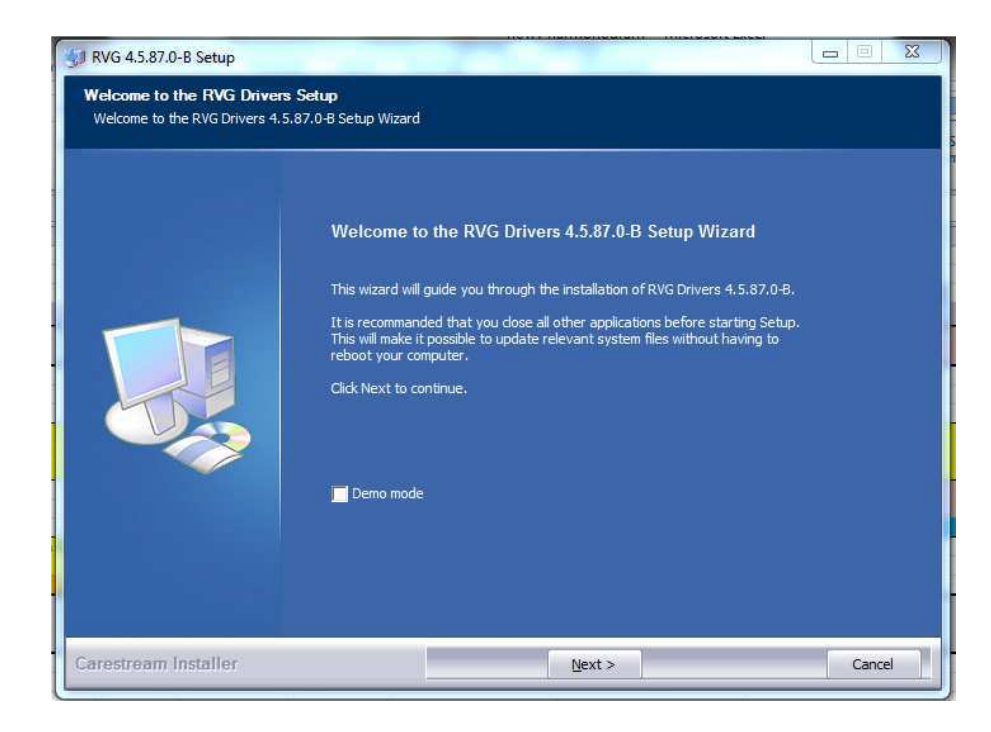

5. Poniższe okno jest przykładem, pojawi się wtedy, gdy w pkt. 2 zaznaczono "RVG Family", jest to lista urządzeń RVG. Zaznaczamy rodzaj użytkowanej RVG i klikamy "Install". Nowo **zakupione RVG to RVG 5200/6200 lub RVG 6500.**

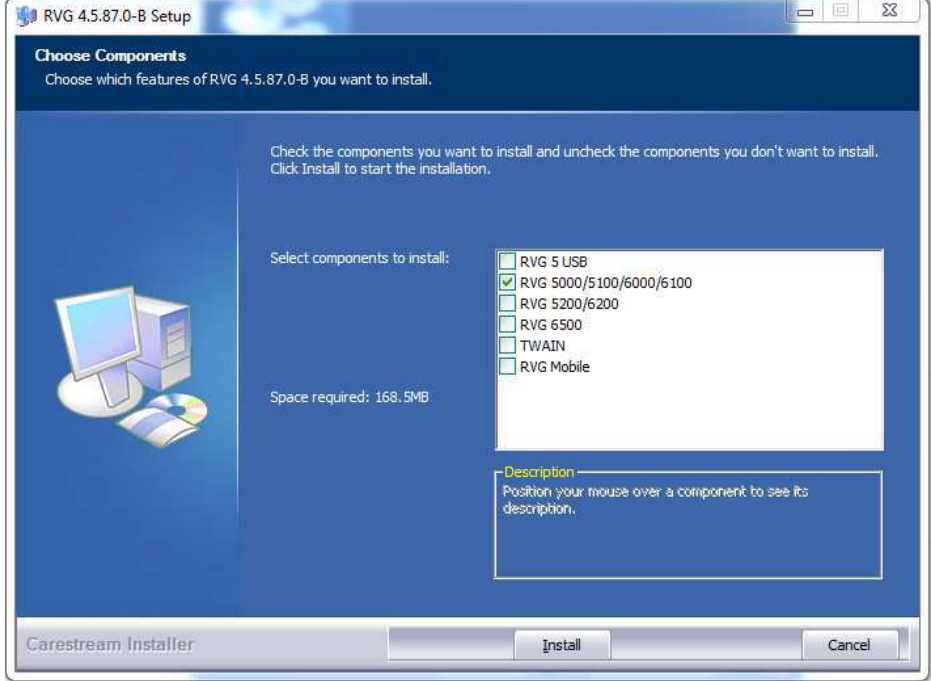

### **6. Sterowniki są teraz instalowane.**

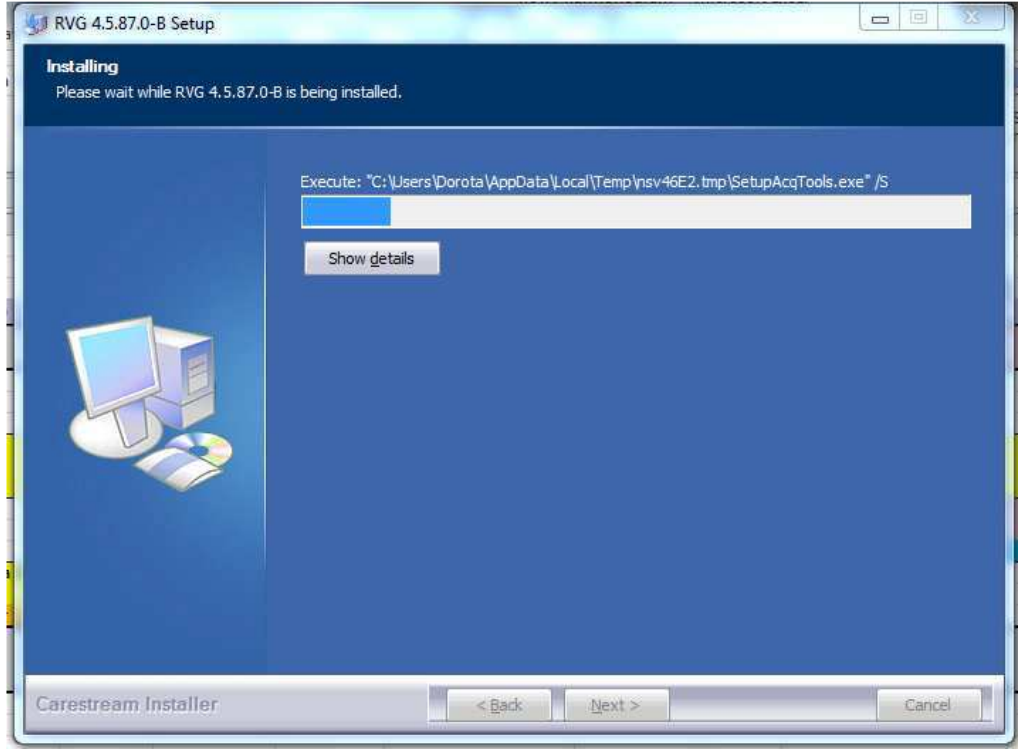

### 7. W poniższym oknie Zabezpieczenia Windowsa klikamy "Zainstaluj"

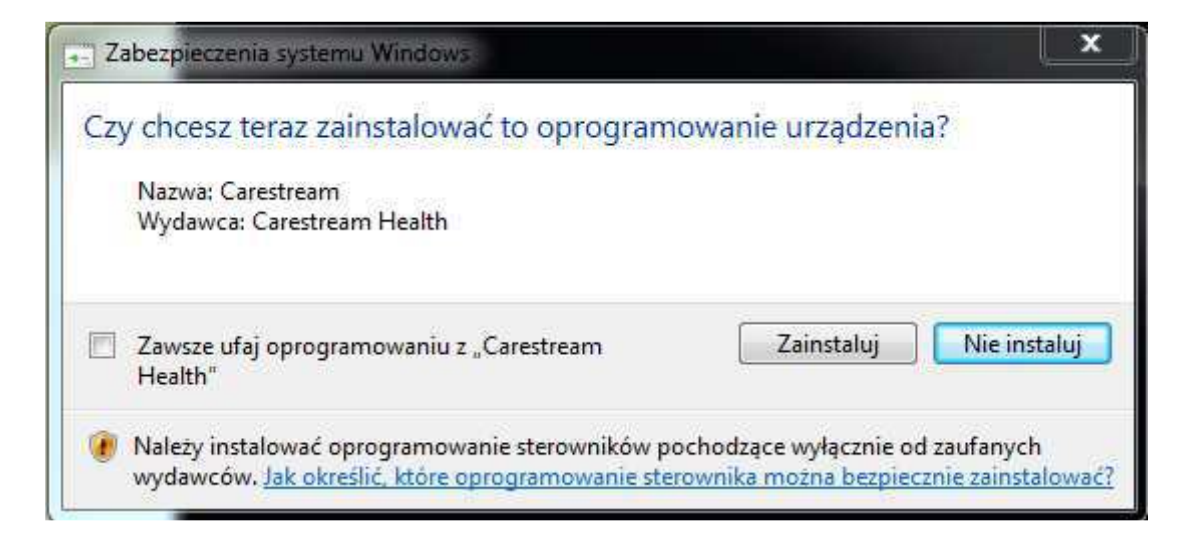

**8. Sterowniki zostały poprawnie zainstalowane.** 

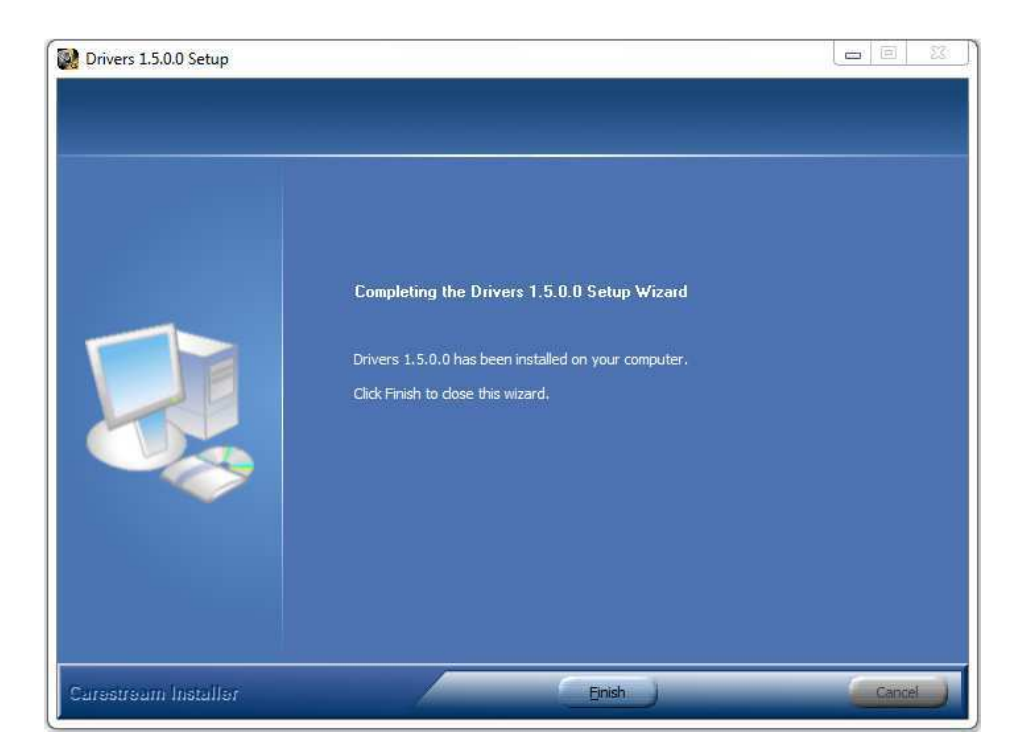

## **Proces instalacji został zakończony.**

Zresetuj komputer, jeżeli będzie taka konieczność. Możesz teraz podłączyć RVG/Kamerę do komputera.

**UWAGA: Po instalacji DIS w ciągu 30 dni skontaktuj się z nami w celu uzyskania numeru licencji. Aby uzyskać numer licencji, należy wysłać maila (z dowolnego adresu) na biuro@andan.com.pl , w treści maila podać: klucz licencji (numer jest niezbędny do wygenerowania licencji!), numer seryjny urządzenia zakupionego od nas oraz dane gabinetu.**